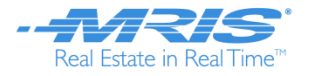

# **How to Search and Register for Training**

### **Search for Training:**

When you log int[o MRIS-U](http://www.mris.com/training) using your Username and Password, you are able to search and register for courses 3 different ways[: Browse for Training,](#page-0-0) [Events Calendar,](#page-1-0) and the [Search Bar.](#page-2-0)

### <span id="page-0-0"></span>**Browse for Training:**

1. Click **Browse for Training** on the homepage or **Search for Course** in the drop down menu:

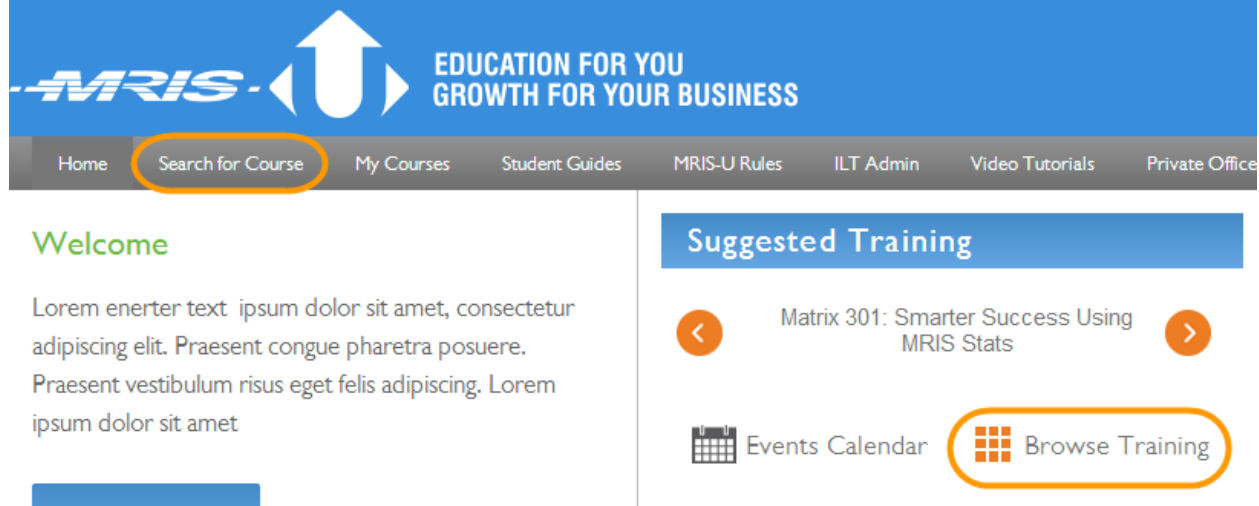

2. The page will appear with a list of all the classes available, filters are available on the left to narrow down the courses shown. Scroll down to find the class you want. [Click here for steps to REGISTER.](#page-3-0)

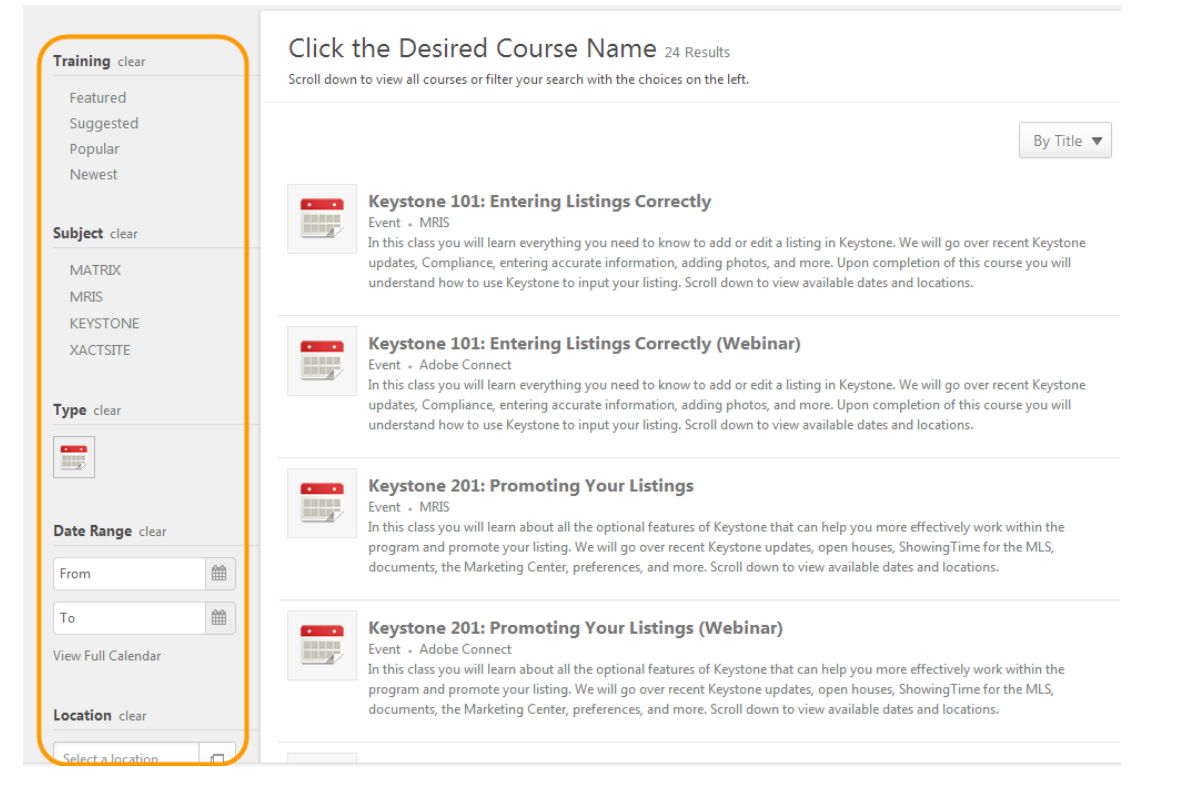

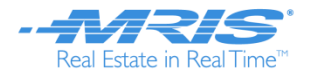

## <span id="page-1-0"></span>**Events Calendar:**

1. Click **Events Calendar** from the homepage or from under the Search for Course tab.

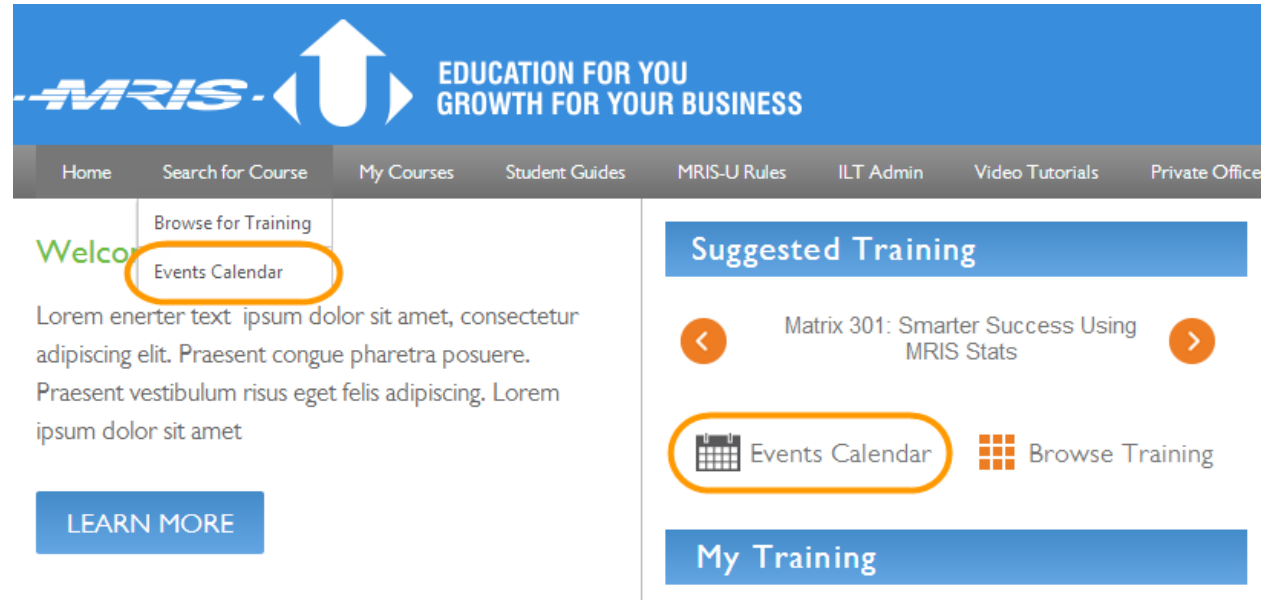

2. Select the view you would like to see courses in: Day, Month, Week, or Agenda and narrow down results by location, title, and subject.

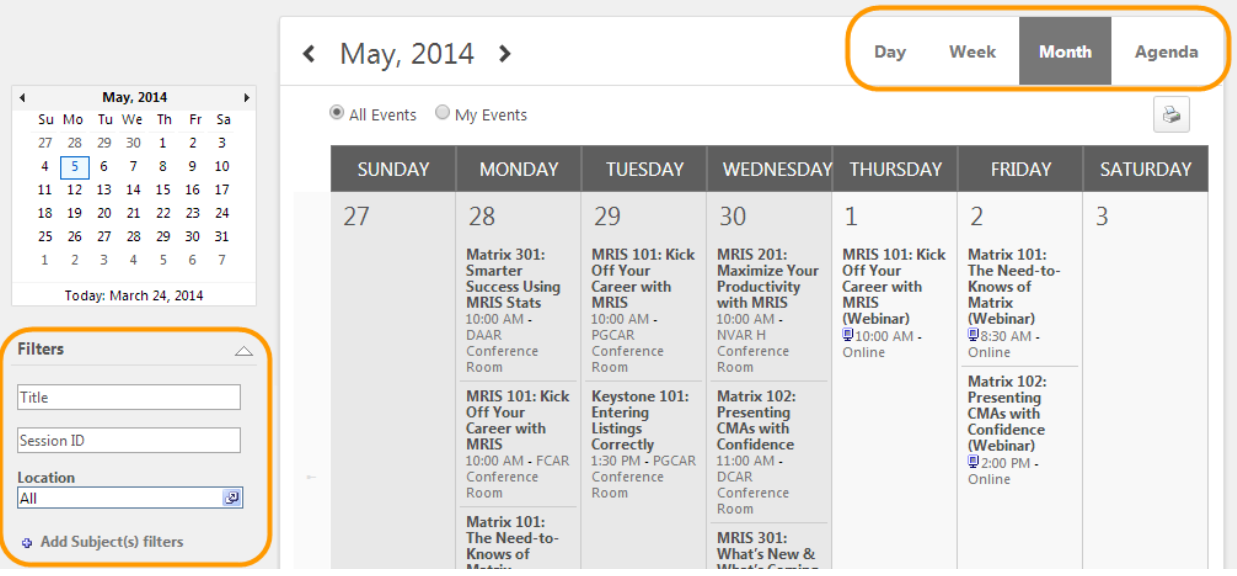

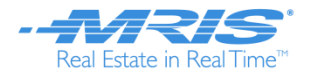

3. Hover over the event for more information, and/or select the name of the course you'd like to attend. [Click here for steps to REGISTER.](#page-3-0)

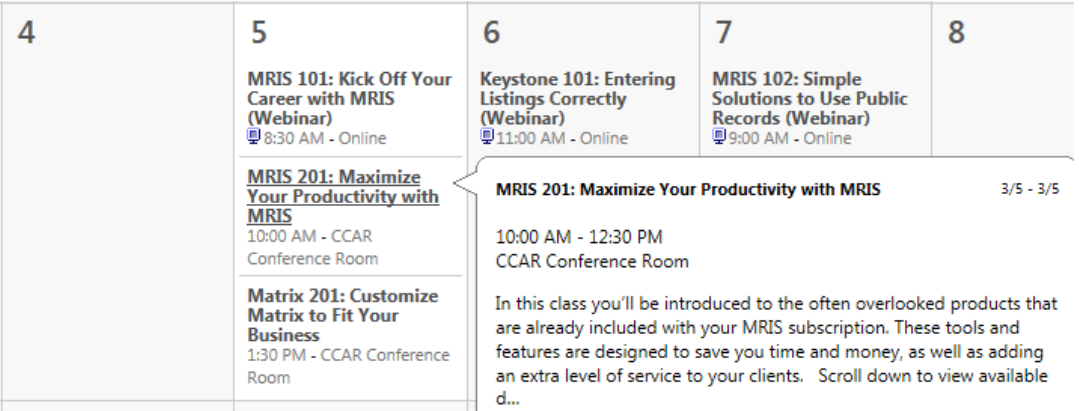

#### <span id="page-2-0"></span>**Search Bar:**

1. Enter your desired search terms in the search bar at the top right.

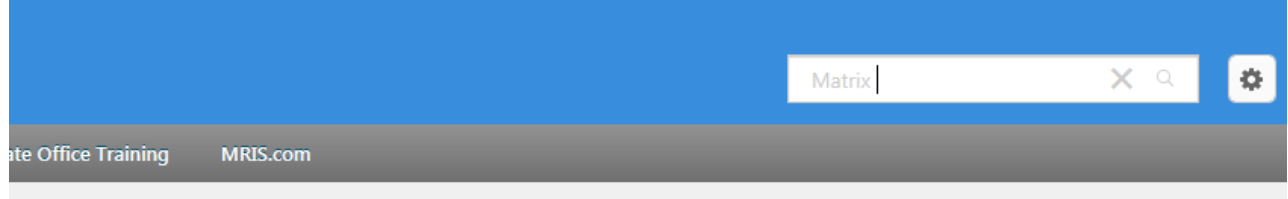

2. Choose "**refine search**" to narrow by title, subject, location, format, and level and click **Refine** to view search results.

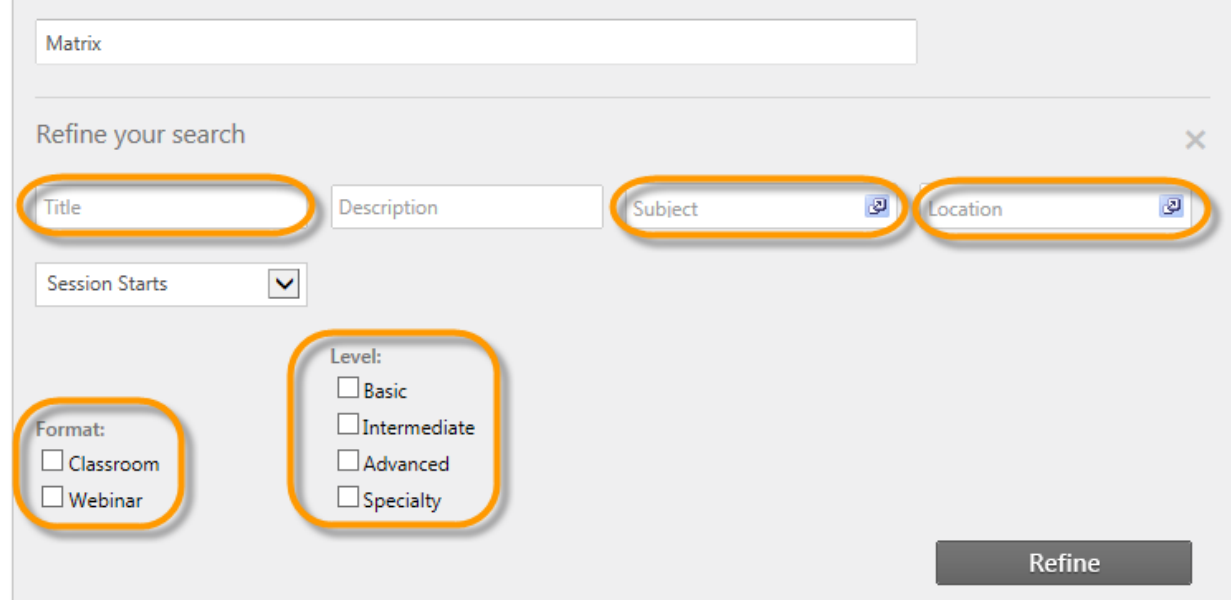

3. Select the Name of the class you want to attend. DO NOT CLICK REQUEST.

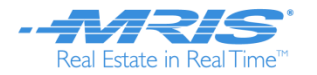

## <span id="page-3-0"></span>**Register for Training:**

1. **Scroll down** to view all of the available dates, times and locations of each session. Click on the **session name** of the class you would like to attend.

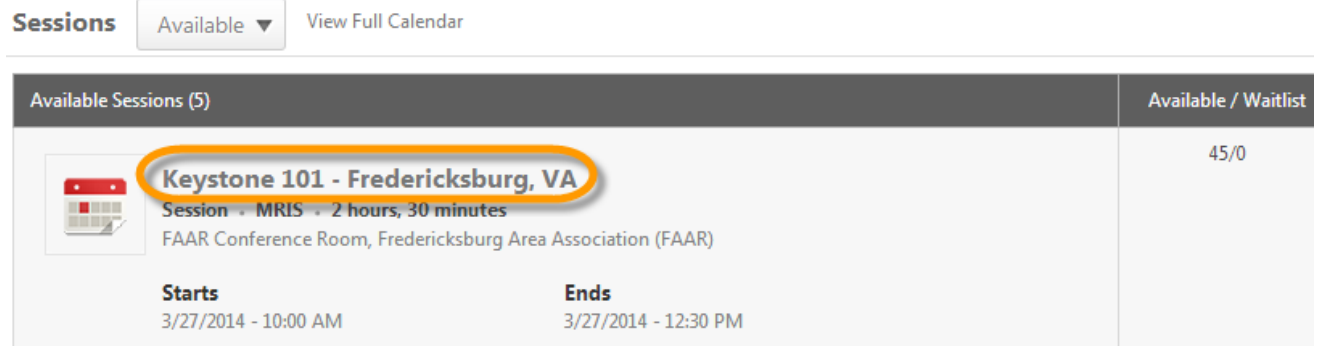

2. Select the **Request** button.

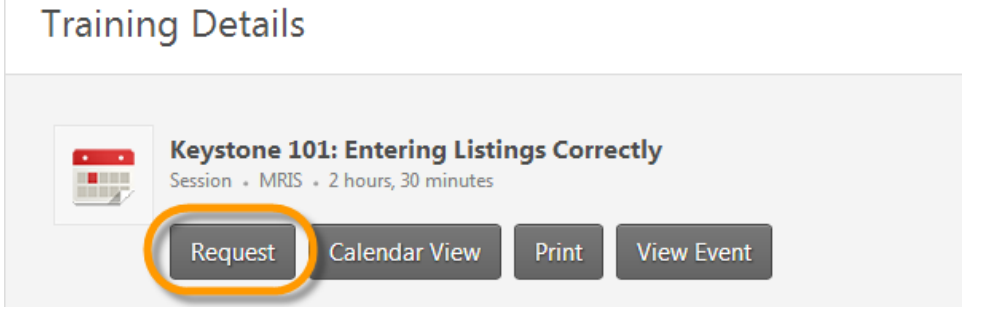

3. If you are taking classroom training, review the **No Show Acknowledgement** policy. Select the I Agree checkbox, and click Submit to register.

\***Please note, you are only responsible for the No Show Acknowledgement for classroom training, not webinars.**

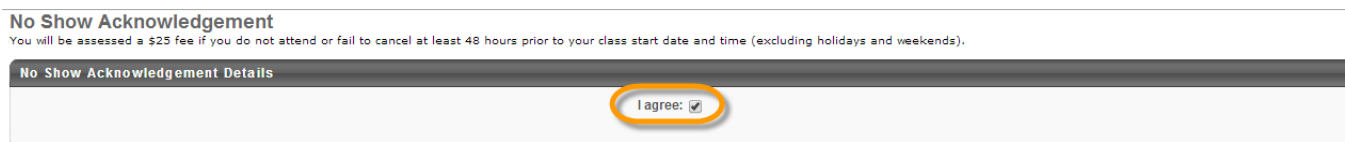

Submit

4. You are redirected to your training Transcript where it shows your status **Registered** for the session.

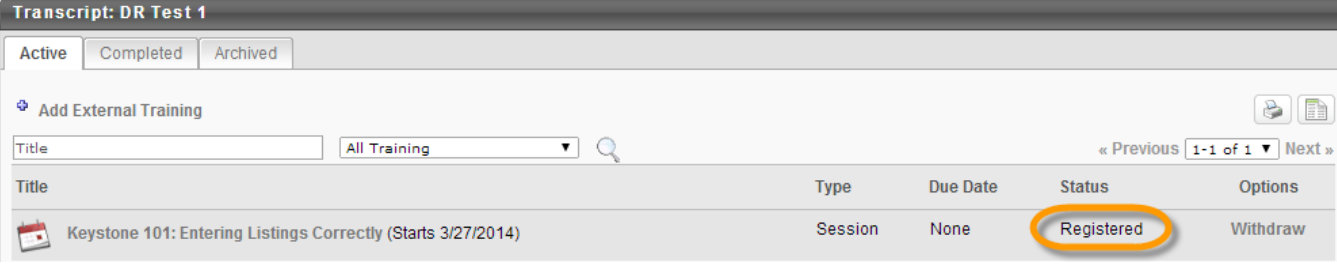